**Carsten Pfeiffer** 

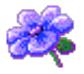

# **Contents**

| 1 | Intr | oduction                       | 6  |
|---|------|--------------------------------|----|
| 2 | Usi  | ng KuickShow                   | 7  |
|   | 2.1  | More KuickShow features        | 7  |
| 3 | The  | KuickShow Configuration Dialog | 9  |
|   | 3.1  | General Options                | 9  |
|   | 3.2  | The Modifications Tab          | 10 |
|   | 3.3  | The Slideshow Tab              | 11 |
|   | 3.4  | The Shortcuts Tabs             | 11 |
| 4 | Mei  | nu Reference                   | 12 |
|   | 4.1  | The File Menu                  | 12 |
|   | 4.2  | The Edit Menu                  | 12 |
|   | 4.3  | The View Menu                  | 13 |
|   | 4.4  | The Settings and Help Menu     | 13 |
| 5 | Con  | nmand Reference                | 14 |
|   | 5.1  | The Image Window               | 14 |
|   | 5.2  | The Browser Window             | 15 |
| 6 | Cre  | dits and License               | 17 |

# **List of Tables**

| 5.1 | Image Window Keyboard Shortcuts | 15 |
|-----|---------------------------------|----|
| 5.2 | Image Window Mouse Usage        | 15 |
| 5.3 | Browser Window Keybindings      | 15 |
| 5.4 | Browser Window Mouse Usage      | 16 |

#### Abstract

KuickShow is a comfortable image browser/viewer.

# Introduction

KuickShow is a comfortable image browser/viewer. It displays a filebrowser where you can select images which are then shown.

The following image formats are supported:

- jpg
- gif
- tiff
- png
- bmp
- psd
- xpm
- ppmpgm
- pbm
- pnm
- eim
- xcf

Images can be displayed either in their own window, as large as the image, or fullscreen.

# **Using KuickShow**

Using KuickShow is very simple. The file browser lists files, which you can select with a left mouse button click or the **Return** key.

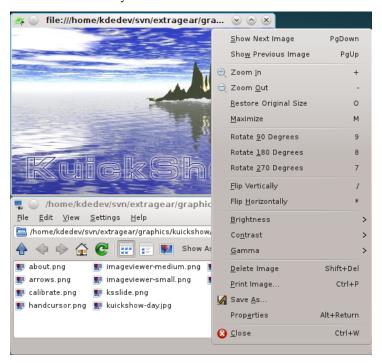

#### 2.1 More KuickShow features

The options dialog makes available more possibilities:

- Images can be automatically shrunk to fit onto the screen, if they are larger.
- You can configure whether images should show up in their own window, or always use the same window.
- You can set the delay time for a slide show.
- You can tell the browser which file types to show.

• You can tweak the speed/quality ratio

If you are looking for a certain file, just enter the first few characters of its filename in the browser. A small edit window will pop up in the bottom right corner. When a matching file is found, it is highlighted. You can leave the edit window by pressing **Return** or **Esc**.

# The KuickShow Configuration Dialog

The **KuickShow Configuration** dialog contains 5 tabs. Three of them, **General**, **Modifications** and **Slideshow** configure the operation of KuickShow, and the other two, **Viewer Shortcuts** and **Browser Shortcuts** allow you to personalize the shortcuts for the respective windows.

## 3.1 General Options

The **General** contains the options to configure and tune KuickShow.

#### Fullscreen mode

If this is selected, images open in full screen mode. If the image is not large enough to fill the screen, the rest of the screen is filled with the background color selected below. The default is off.

#### Preload next image

If this is selected, KuickShow will load the next image in the folder, while you are looking at the current one. This reduces the delay when you select the next image, and is especially useful for slide shows.

#### Remember last folder

If this is selected, KuickShow saves the name of the last folder on exit. On next start KuickShow will open this folder in the browser window.

#### Background color:

Click on the colored bar to select a background color. This is used to fill the screen in fullscreen mode, or the window, if you have resized it larger than the image.

#### Show only files with extension:

You can configure KuickShow to only show you some of the file types it is capable of.

#### QUALITY/SPEED

#### Fast rendering

Render things fast.

Dither in HiColor (15/16bit) modes

Dither in LowColor (<=8bit) modes

Use own color palette

Fast palette remapping

Maximum cache size (MB):

## 3.2 The Modifications Tab

Check **Apply default image modifications** to open an image with these modifications in Kuick-Show.

**SCALING** 

#### Shrink image to screen size, if larger

If this is selected, large images are displayed in maximized window. The default is on.

#### Shrink image to screen size, if smaller, up to factor:

If this is selected, KuickShow increases the magnification of small images up to the selected factor.

#### **GEOMETRY**

#### Flip vertically

Flips the image vertically.

#### Flip horizontally

Flips the image horizontally.

#### Rotate image

Rotates the image to 0, 90, 180 or 270 degrees.

#### **ADJUSTMENTS**

#### **Brightness:**

Lightens/darkens the image.

#### **Contrast:**

Adds/Removes contrast.

#### Gamma:

More/less gamma.

A Preview of the Original and Modified image is displayed below this options.

## 3.3 The Slideshow Tab

#### Switch to full-screen

Indicates if KuickShow should switch to full-screen mode when starting the slideshow.

#### Start with current image

Indicates if the slideshow should start with the first image in the folder or with the image which is selected.

#### Delay between slides:

The length of time between image changes during the slideshow. You can use the slider, type a new value into the field, or use the small arrows to increase or decrease the value. The default is 3 seconds.

#### Iterations (0 = infinite):

The amount of iterations. If set to 0 it will loop until you abort the slideshow. You can use the slider, type a new value into the field, or use the small arrows to increase or decrease the value. The default is 1.

#### 3.4 The Shortcuts Tabs

Change the shortcuts for the different modes of KuickShow in the **Viewer Shortcuts** and the **Browser Shortcuts** tabs.

For more information read the section about Shortcuts of the KDE Fundamentals.

## Menu Reference

## 4.1 The File Menu

#### $File \rightarrow Open \text{ (Ctrl+O)}$

Opens a new image in KuickShow.

#### $\textbf{File} \rightarrow \textbf{Show Image}$

Displays the selected image in a new image window.

#### File → Show Image in Active Window

Displays the selected image in the active image window.

#### File → Show Image in Fullscreen Mode

Displays the selected image in fullscreen mode.

#### $File \rightarrow Start Slideshow (F2)$

Starts a slideshow of the images in the folder.

#### File $\rightarrow$ Print Image... (Ctrl+P)

Prints the image.

#### $File \rightarrow Quit (Ctrl+Q)$

Quits KuickShow. If you have several images windows open, all of them are closed.

#### 4.2 The Edit Menu

#### Edit $\rightarrow$ New Folder... (F10)

Create a new folder.

#### **Edit** → **Move to Trash (Del)**

Moves the current file to the trash. You will be asked to confirm the action.

#### **Edit** → **Properties** (Alt+Return)

Displays the properties of the current image file.

## 4.3 The View Menu

#### $View \rightarrow Short View (F6)$

If this option is selected, only the names of the files and folders will be shown.

Compare this to detailed view.

#### View → Detailed View (F7)

If this option is selected, the names, sizes, dates, permissions, file owners and group ownerships are shown.

Compare this to short view.

View → Tree View

 $View \rightarrow Detailed Tree View$ 

## 4.4 The Settings and Help Menu

#### $\textbf{Settings} \rightarrow \textbf{Configure KuickShow...}$

Opens a dialog for changing some options as described in the section chapter 3

KuickShow has the common KDE **Help** menu items, for more information read the section Help Menu of the KDE Fundamentals.

# **Command Reference**

## 5.1 The Image Window

All the shortcuts are configurable from the Configuration Dialog.

| Key               | Action                                    |
|-------------------|-------------------------------------------|
| Page Down         | Load the next image                       |
| Page Up           | Load the previous image                   |
| Home              | Loads the first image                     |
| End               | Loads the last image                      |
| +                 | Zooms into the image                      |
| -                 | Zooms out of the image                    |
| *                 | Flips the image horizontally              |
| 1                 | Flips the image vertically                |
| 7                 | Rotates 270 clockwise (which is also 90   |
| ,                 | counter-clockwise)                        |
| 8                 | Rotates 90 clockwise                      |
| 9                 | Rotates 180 clockwise                     |
| <b>Arrow</b> keys | Move the image (or rather, you, the       |
| Allow Reys        | viewer,) if it is larger than the screen  |
| Return            | Toggles between fullscreen and window     |
|                   | mode                                      |
| Space             | Toggles the display of the browser        |
|                   | Closes the image window. This will close  |
| Esc               | KuickShow entirely, if you don't have a   |
|                   | browser window open.                      |
| B/Shift+B         | Lightens/darkens the image                |
| C/Shift+C         | Adds/Removes contrast                     |
| G/Shift+G         | More/less gamma                           |
|                   | Shows the image in original size. This is |
| O                 | only useful when you have enabled         |
|                   | automatic scaling.                        |
| Enter             | Redisplays the image with the default     |
|                   | settings and size.                        |
| Ctrl+S            | Opens the <b>Save As</b> dialog           |
| Delete            | Deletes the current image. You will be    |
|                   | asked to confirm the request.             |

| Shift+Delete | Deletes the current image without asking for confirmation |
|--------------|-----------------------------------------------------------|
| Alt+Return   | Displays the properties of the image                      |
| F1           | Opens the online help (this file)                         |
| Ctrl+W       | Quits KuickShow                                           |

Table 5.1: Image Window Keyboard Shortcuts

| Mouse button      | Action                                    |
|-------------------|-------------------------------------------|
| light click       | Opens the context menu, with several      |
| Right chek        | options                                   |
| Left drag         | Moves the image, if it doesn't fit in the |
| Left drag         | window.                                   |
| Shift+Left drag   | Marks a rectangle you can zoom into.      |
| Left double click | Closes the current image                  |

Table 5.2: Image Window Mouse Usage

## 5.2 The Browser Window

| Keybinding                  | Action                                      |
|-----------------------------|---------------------------------------------|
| Return                      | Enters a folder, or opens an image window,  |
| Return                      | depending on the item selected.             |
| Page Down                   | Advances one page in the list of files      |
| Page Up                     | Moves back up a page in the list of files   |
| Home                        | Selects the first file or folder            |
| End                         | Selects the last file or folder             |
| Space                       | Toggles showing the browser, if an image    |
| Space                       | window is open                              |
|                             | Opens the edit field used for 'completion'. |
| any alpha numaria character | Enter the first characters of a filename to |
| ny alpha-numeric character  | search for, and if found, the file will be  |
|                             | selected.                                   |
| Delete                      | Deletes the current file. You will be asked |
|                             | to confirm the action.                      |
| Shift+Delete                | Deletes the current file without asking for |
| IIII+Delete                 | confirmation.                               |
| F1                          | Opens the online help (this file)           |
| Ctrl+Q                      | Quits KuickShow                             |

Table 5.3: Browser Window Keybindings

| Mouse Usage | Action                                      |
|-------------|---------------------------------------------|
| Left click  | Enter a folder, or select an image window.  |
| Right click | Opens a context menu, with several options. |

| Double click | Loads the selected image or enters the |
|--------------|----------------------------------------|
| Double click | selected folder                        |

Table 5.4: Browser Window Mouse Usage

# **Credits and License**

KuickShow

Program copyright 1998-2009 Carsten Pfeiffer pfeiffer@kde.org

Documentation copyright 2001 Carsten Pfeiffer pfeiffer@kde.org

Converted to DocBook XML and extended by Lauri Watts lauri@kde.org

This documentation is licensed under the terms of the GNU Free Documentation License.

This program is licensed under the terms of the GNU General Public License.